**AUCLM F CT CO** *Biblioteca UCLM Préstamo de libros digitales* 

## **Cómo descargar un libro ya prestado en un Smartphone o Tableta**

1. Para poder descargarse un libro prestado en un Smartphone o en una tableta es necesario tener previamente una cuenta de [ID de Adobe.](http://www.adobe.com/es/) Si no la tienes deberás creártela.

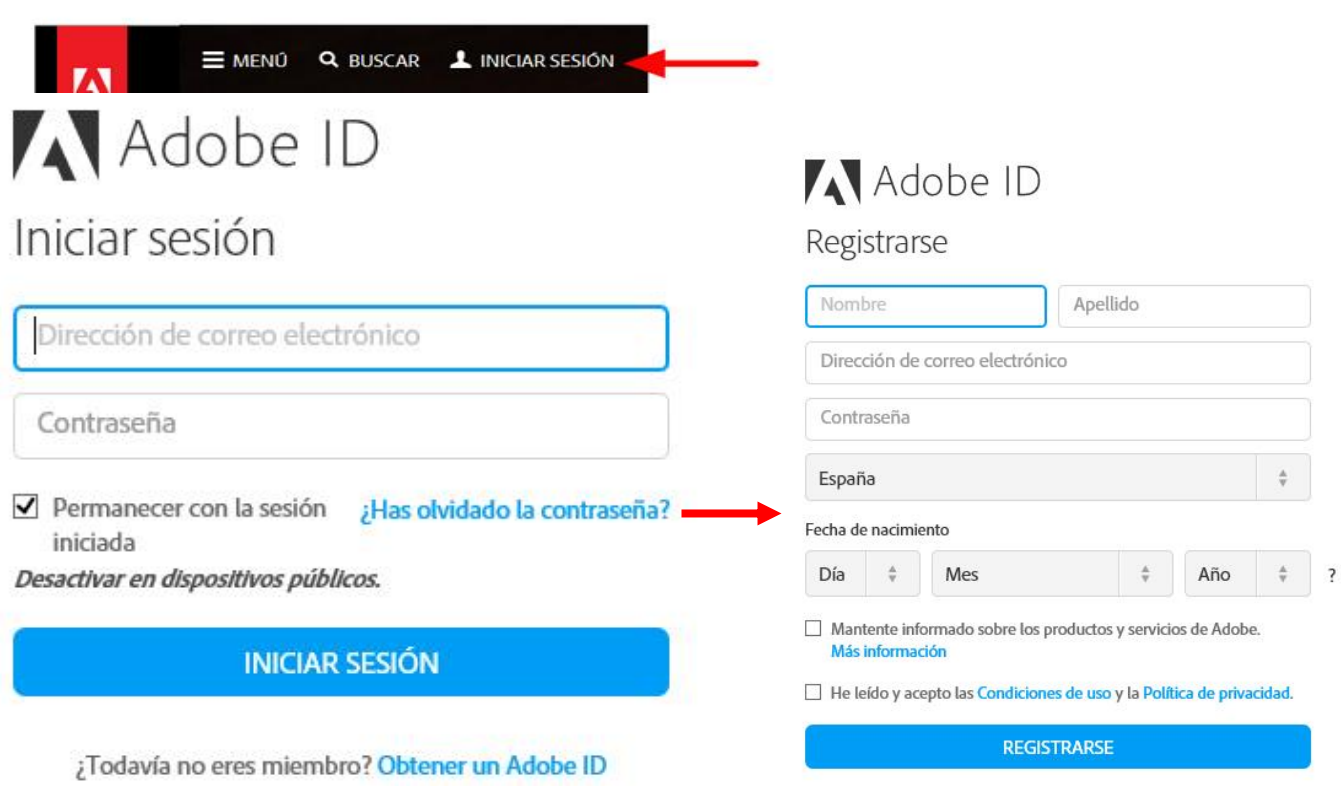

¿Ya dispones de un Adobe ID? Inicia sesión

2. El siguiente paso que deberá hacer es instalar la app en el Smartphone o tableta. Las aplicaciones recomendadas para la lectura sin conexión desde dispositivos móviles son Aldiko, para Android y Bluefire Reader para Android e iOS.

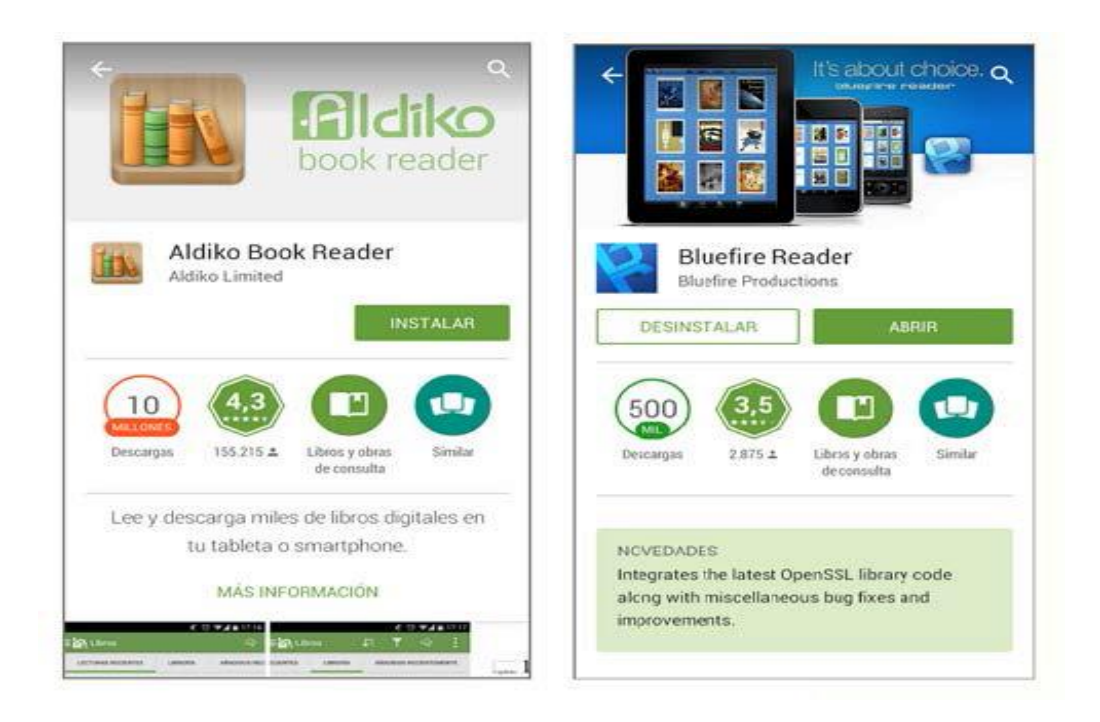

- 3. Dependiendo del sistema operativo del smartphone o la tableta habrá que descargarlos desde Google Play (Android) o App Store (iOS).
	- [Descarga de Aldiko para Android](https://play.google.com/store/apps/details?id=com.aldiko.android)
	- [Descarga de Bluefire Reader para Android](https://play.google.com/store/apps/details?id=com.bluefirereader)
	- [Descarga de Bluefire Reader para iOS: iPad, iPhone, iTouch](https://itunes.apple.com/us/app/bluefire-reader/id394275498?mt=8)
- 4. El siguiente paso consiste en configurar la App para conectarla a la cuenta de Adobe ID.
- 5. En el caso de Aldiko hay que ir a:
	- Menú\_Acerca de-Ajustes\_Adobe DRM\_Adobe ID

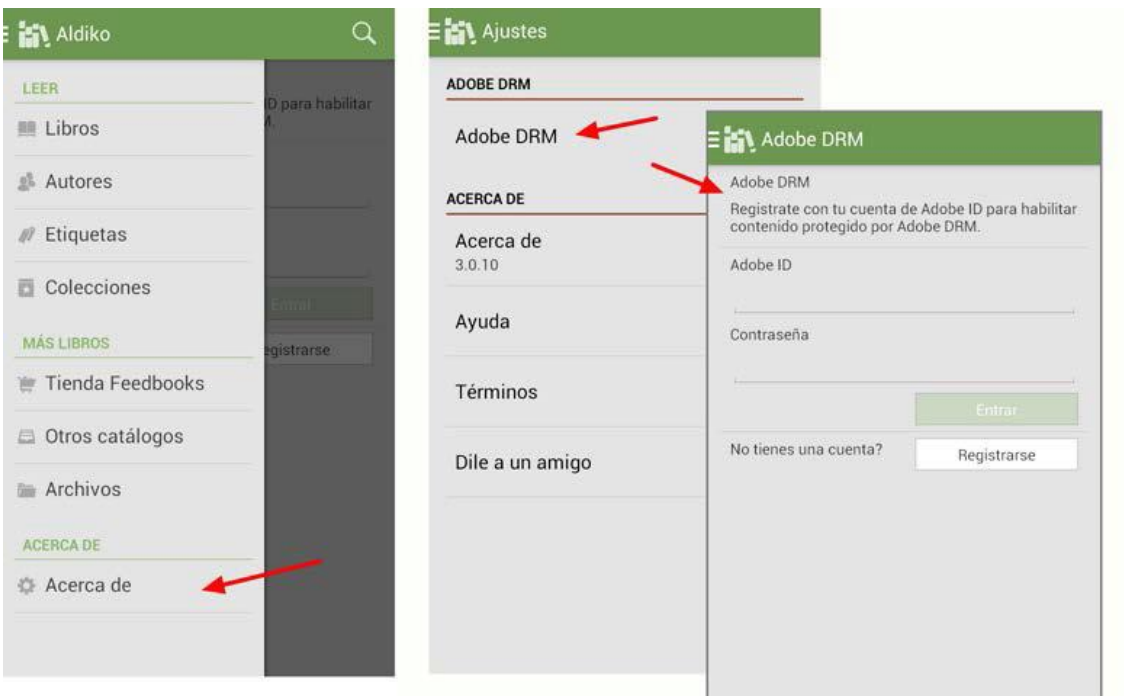

Universidad de Castilla-La Mancha | Biblioteca Universitaria Av. Camilo José Cela, s/n. 13071 | Ciudad Real 902 204 100 | <biblioteca@uclm.es>

## 6. Para Bluefire Reader:

 $\checkmark$  Menú Información Cuentas Autorizar Adobe ID

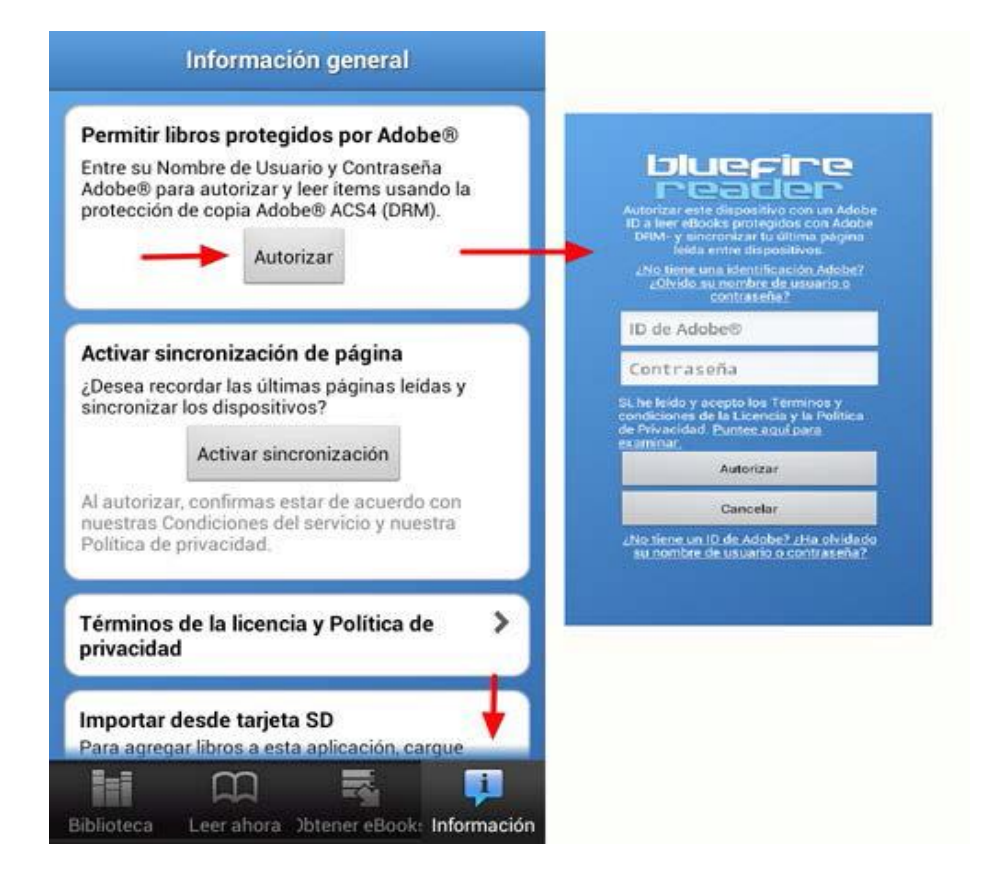

7. A continuación hay que entrar e[n Greco](http://greco.uclm.es/) y prestarse el libro que nos interese. Se descarga en el Smartphone o en la tableta. Una vez descargado, el dispositivo preguntará con qué aplicación queremos abrir el libro para su lectura.